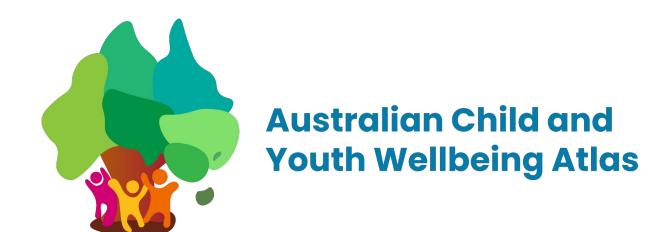

## Atlas platform user guide

November 2023

Prepared by NeuroPower™ Group · <u>www.neuropowergroup.com</u>

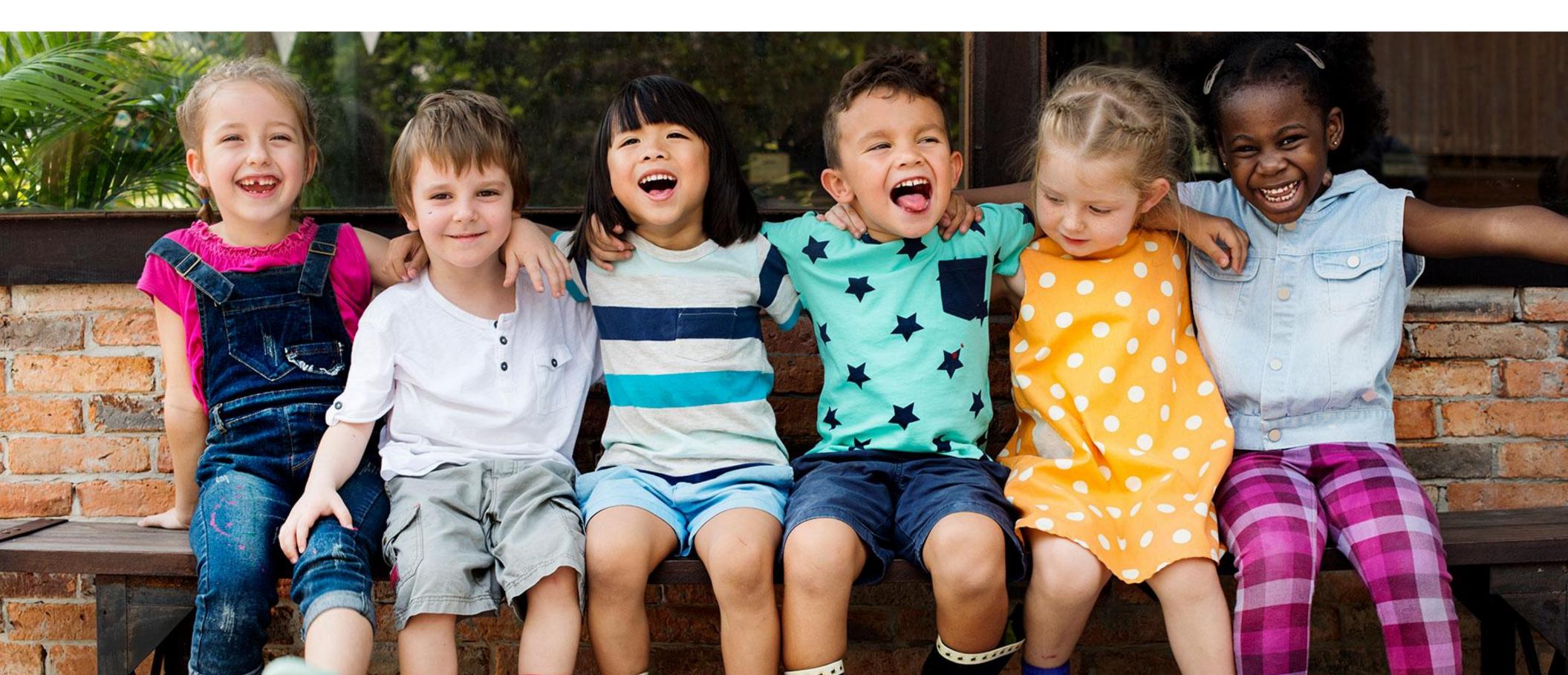

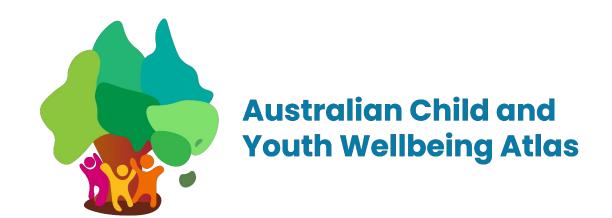

# Introduction to the platform

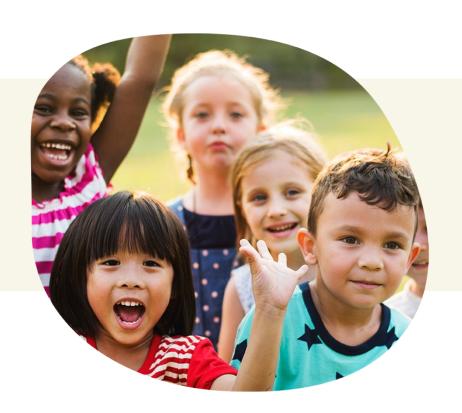

1 Access the platform

Search results for a specific indicator

2 Overview of the platform

5 Display of results

Opening the help screens

6 Data source

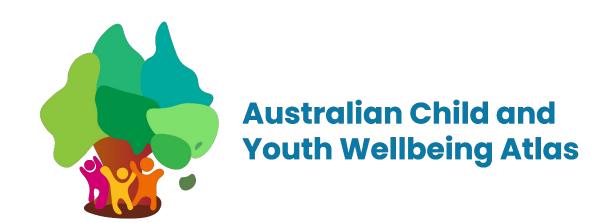

## Access the platform

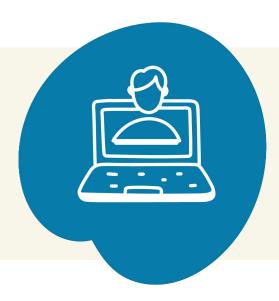

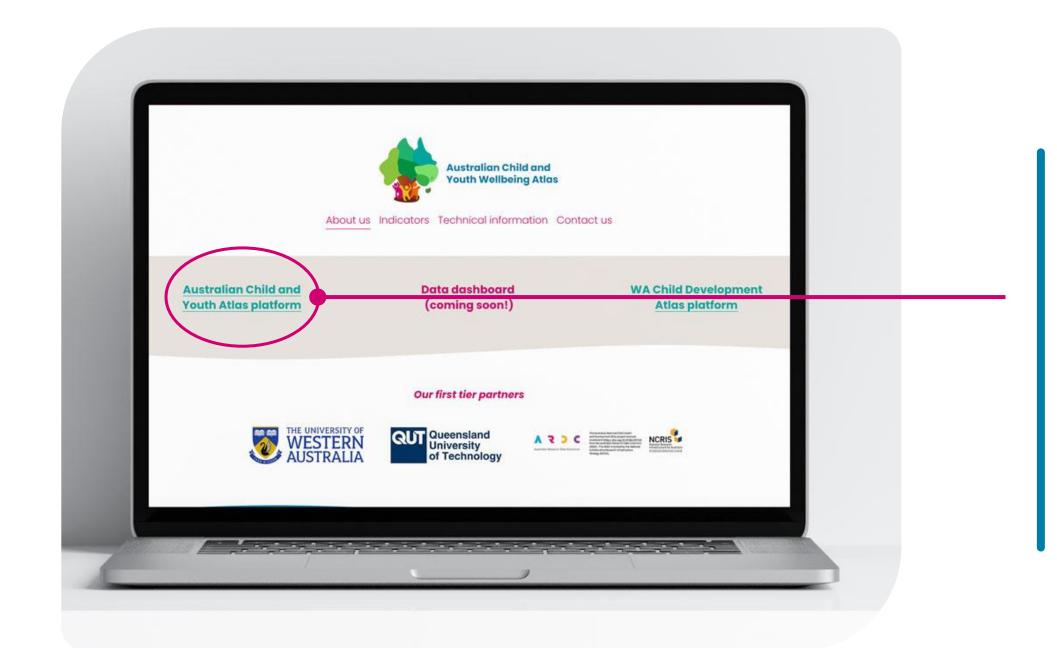

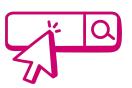

Click on the <u>Australian</u>
Child and Youth Altas
platform link located at
the top of the website

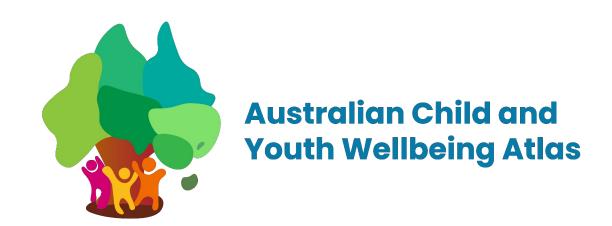

## Overview of the platform

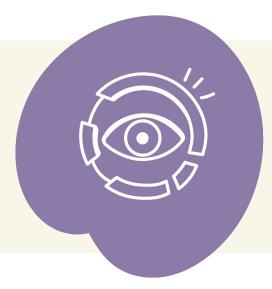

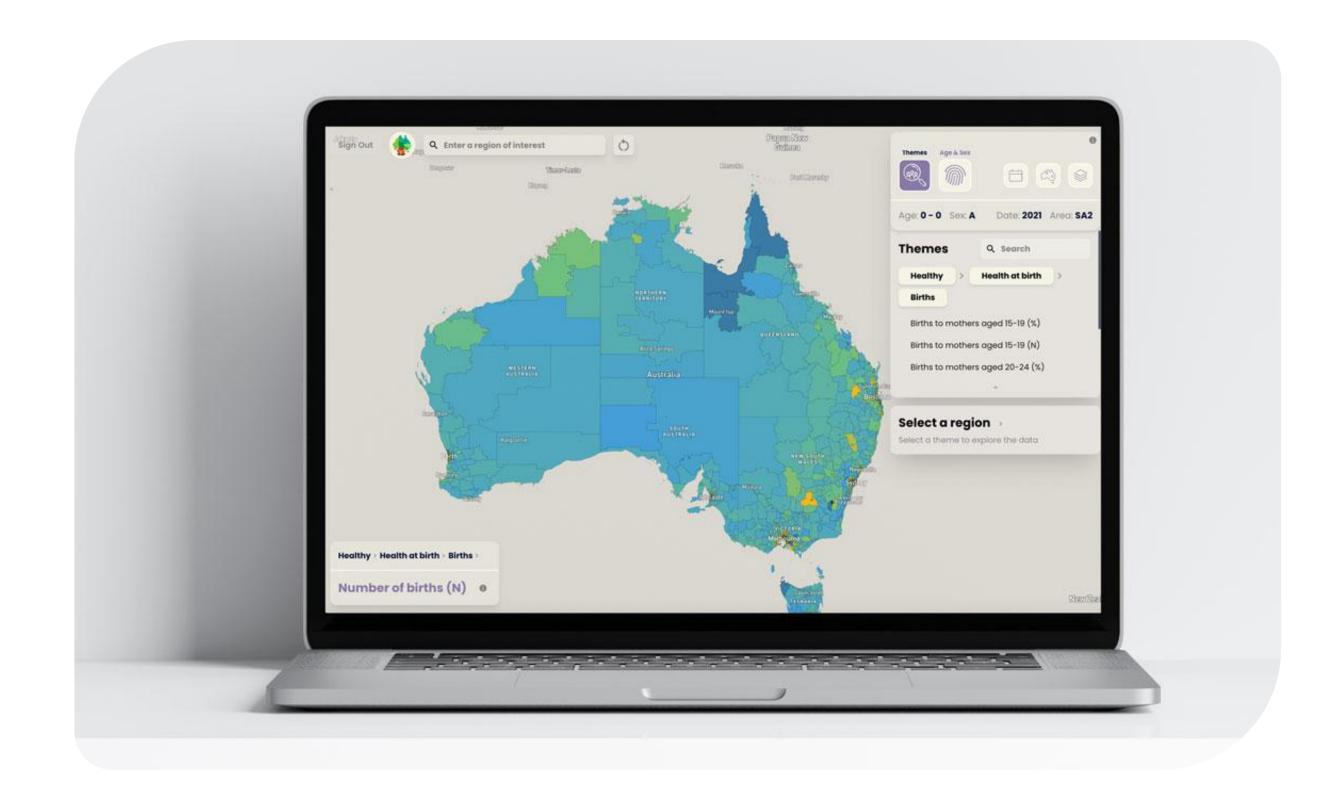

3

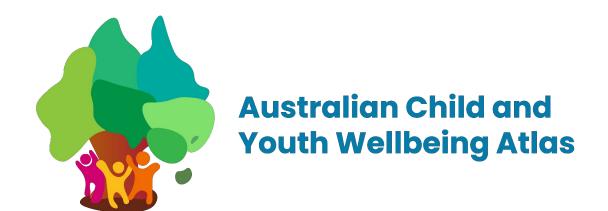

## Opening the help screens

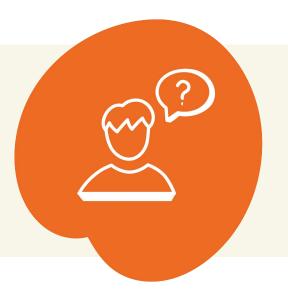

**Click on** 

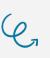

S

On the top right-hand corner to open the three help screens. Switch between help screens by clicking on one of the three dots at the bottom.

**Exit** 

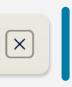

Exit the help screens by clicking on the cross button on the top right hand corner of the screen.

#### Help screen 1

Explains the
National scale and
scoring categories
represented in
different colours

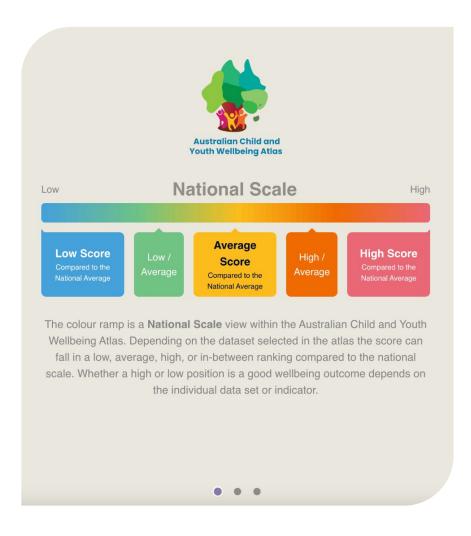

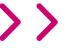

## Help screen 2

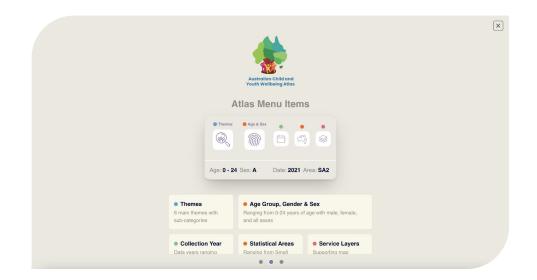

#### Explains the five Atlas menu items

- 1. Themes
- 2. Age group, gender and sex
- 3. Collection year
- 4. Statistical areas
- 5. Service layers

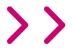

### Help screen 3

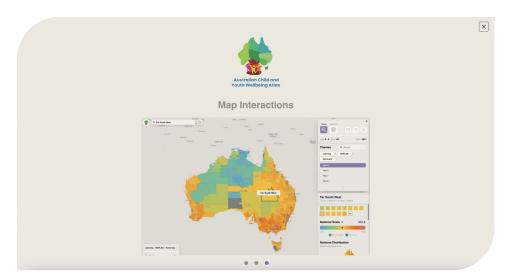

Shows an example of a map Interaction

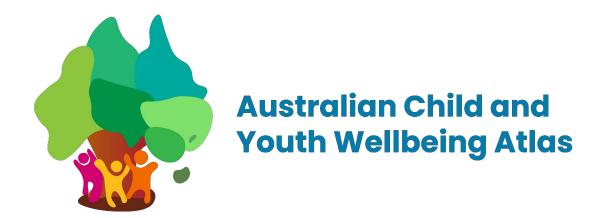

## Search results for a specific indicator

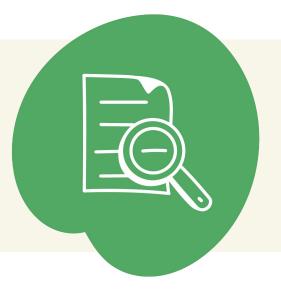

## 1. Select a theme

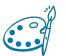

There are three ways you can select a theme of interest

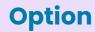

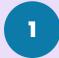

Click on to select a

theme you want to display on the map and in the results panel.

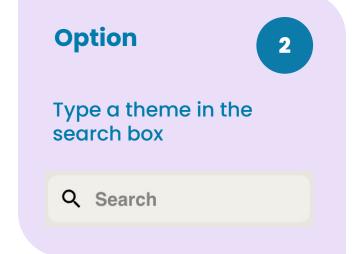

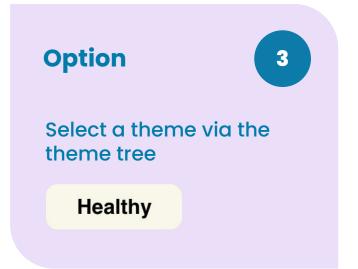

There are **six themes** to choose from the menu.

All themes have a range of sub-themes and specific indicators.

Select the indicator of interest by clicking through the themes and sub-themes.

For more information about themes and indicators refer to <u>Indicators</u>.

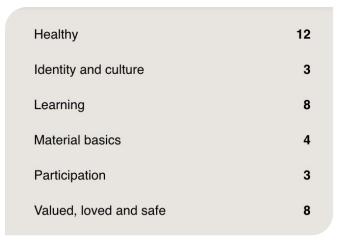

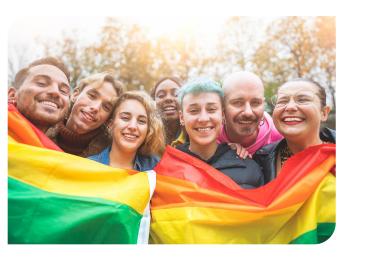

> 2. Select a region

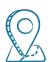

There are three ways you can select a region or area of interest

Option

1 Go to
Select a region >
Colect a theme to explore the data

I located below the theme menu and click on the arrow

> to zoom into your current location

Option

2 Enter a region or area of interest into the
Q Enter a region of interest

search box on the top left-hand corner

of the screen

**Option** 

3

Click anywhere on the interactive map to zoom in on it

For more information about statistical areas refer to **Technical information**.

Prepared by NeuroPower™ Group · <u>www.neuropowergroup.com</u>

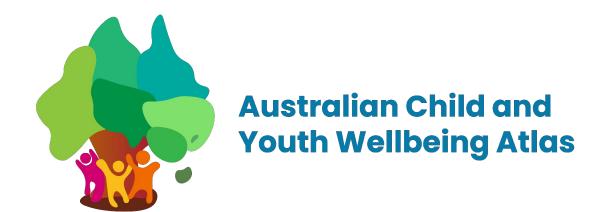

## Search results for a specific indicator

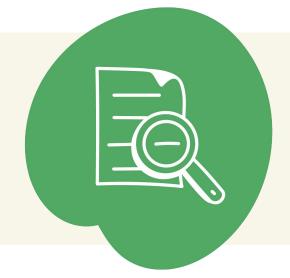

## Results can be filtered by

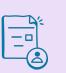

- 1. Age and sex.
- 2. Collection year.
- 3. Statistical area.

### Select age and sex

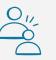

Click on to see available

age groups and sex breakdown.

Select the option(s) of interest.

Please note that not all data has the same options available.

Hide the menu by clicking on

For more information about age and sex selections, refer to <u>Technical information</u>.

## Select collection year

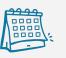

Click on to see available data collection years from 2006-2022.

Select the year of interest.

Hide the menu by clicking on

For more information about collection years refer to <u>Metadata</u>.

## Select statistical area

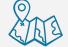

(also called geographic area)

Click on 👸 to see available

statistical/geographical areas.

Select the area of interest.

Hide the menu by clicking on

For more information about statistical areas <u>click here</u>.

## Turn on/off service layers

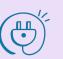

There is an option to display various services available for children and young people in the selected area.

Click on less to turn on the service layer(s) of interest.

Choose from one of five service layers by clicking on the name in the menu (see below).

Healthcare Services

**General Practice** 

**Hospital Services** 

Childcare Centers

Schools

Different services are symbolised through a dot on the map. Hover over the dot to see the name of the service.

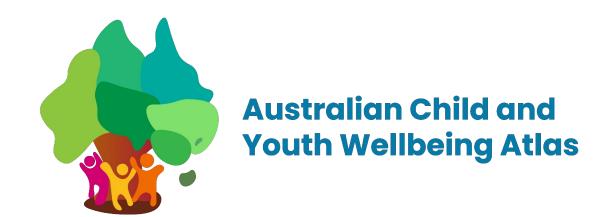

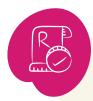

## Results

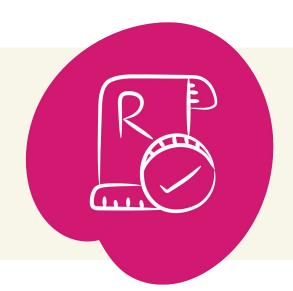

Results are displayed in the results panel on the right-hand side of the screen.

#### National scale result

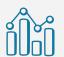

The result for the location of interest will be displayed as a black dot on the national scale, as well as in numerical value (either as a whole number or a percentage) on the right.

For data available for selected states only, the national scale will show as the state/territory scale.

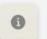

Click on **1** to view an

explanation of the national scale.

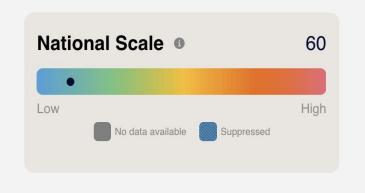

#### **National distribution**

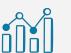

All results for the specific indicator will display on a national distribution chart. The result for the chosen area is visualised beneath the chart by a black dot

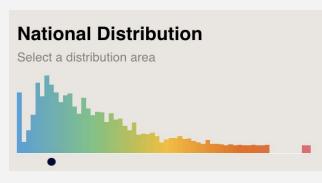

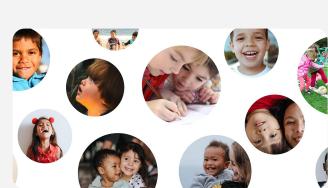

By clicking anywhere on the same chart, it will display the results for the same indicator in other statistical/ geographical areas

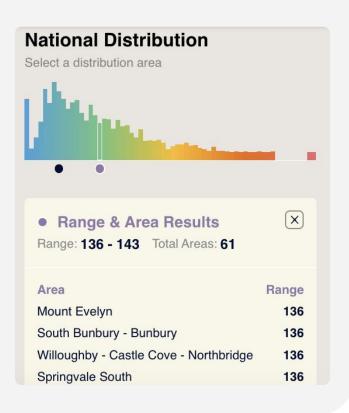

#### Statistical areas and related themes

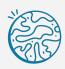

Go to the coloured squares

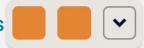

Click on vert to the coloured squares to explore

related themes in different statistical areas.

For more information about how results were calculated and for metadata information refer to **Technical information**.

#### Time series

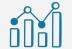

Results for all collection years available are indicated on the time series chart. Clicking on any of the time dots will show results for the specific year or time period.

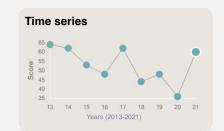

For more information about how results were calculated and for metadata information refer Metadata.

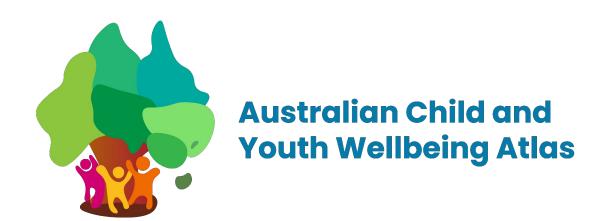

## **Data source**

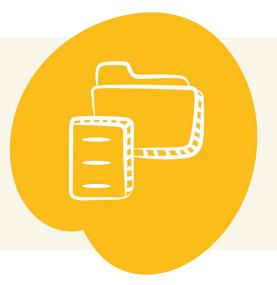

Click on in the left bottom corner next to the selected

indicator to see the data source including the name of data provider and the year of data collection.

X

Compiled by UWA and QUT based on Australian Bureau of Statistics, Births, Australia, 2021.

For more information about the data source and notes on the data refer to **Technical information**.

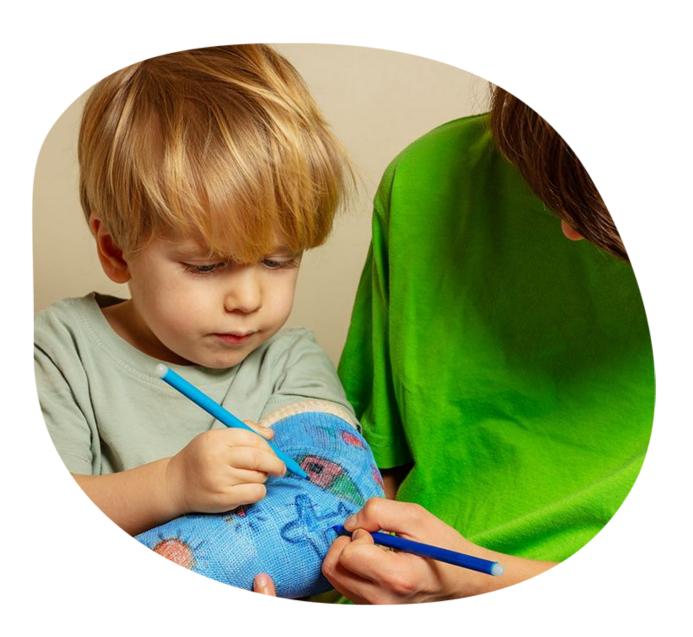